Configurazione di Adobe Acrobat Reader DC su MAC per l'utilizzo corretto nel Processo Amministrativo Telematico

Apposizione di firma digitale con algoritmo SHA-256

documento versione v1 12 aprile 2016

Per utilizzare i moduli del Processo Amministrativo Telematico è necessario disporre del software Adobe Acrobat Reader DC, scaricabile gratuitamente dal link: https://get.adobe.com/it/reader

I requisiti minimi richiesti per la corretta installazione del Reader DC sono i seguenti:

## Mac OS

- · Processore Intel
- Mac OS X v10.9, 10.10 o 10.11\*
- · 1 GB di RAM
- · 450 MB di spazio disponibile su disco rigido
- · Risoluzione schermo 1024x768
- · Safari 7 o 8 (il plug-in browser per Safari è supportato solo su processore Intel a 64 bit)

### scaricare e installare Acrobat Reader DC:

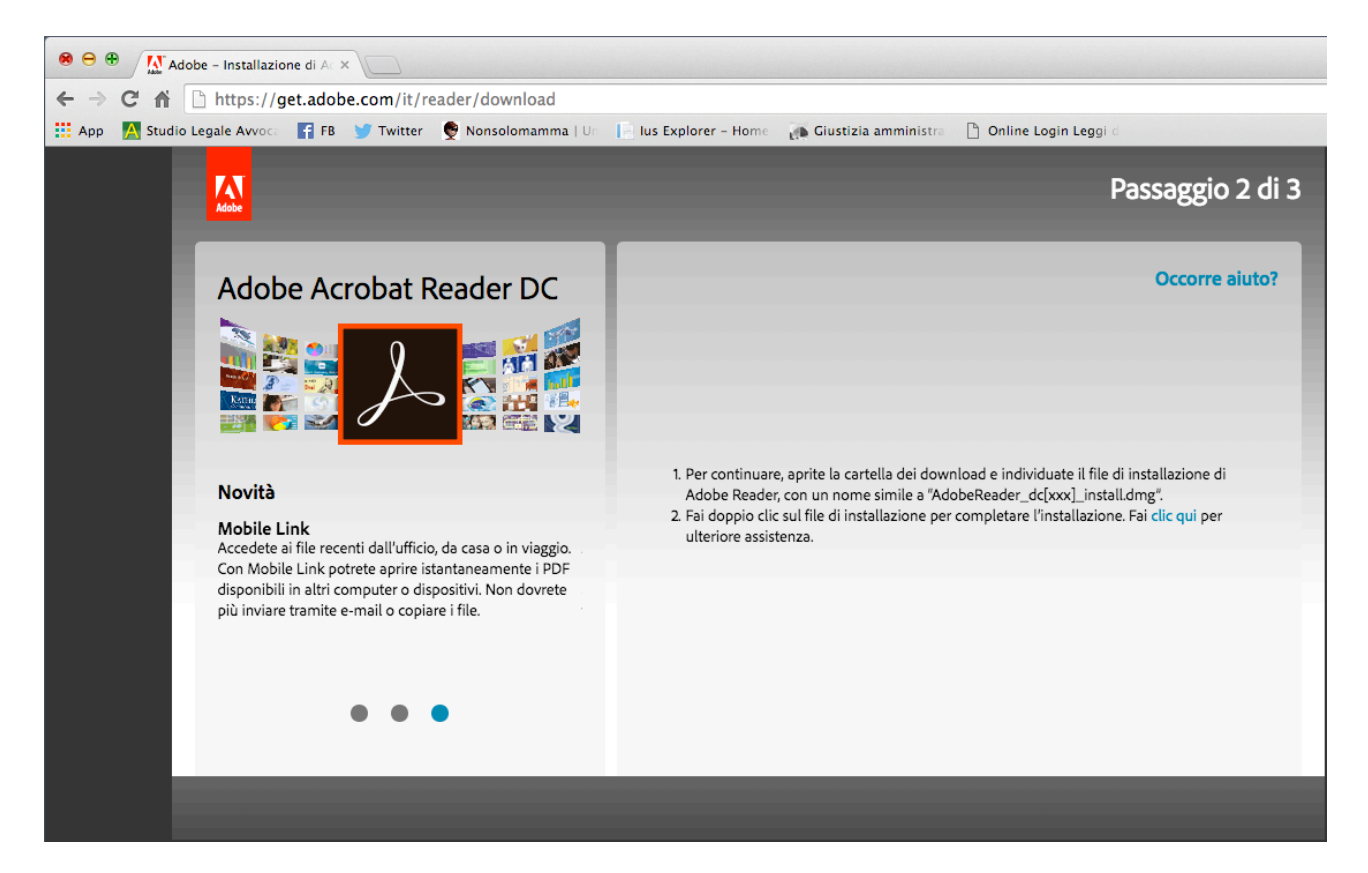

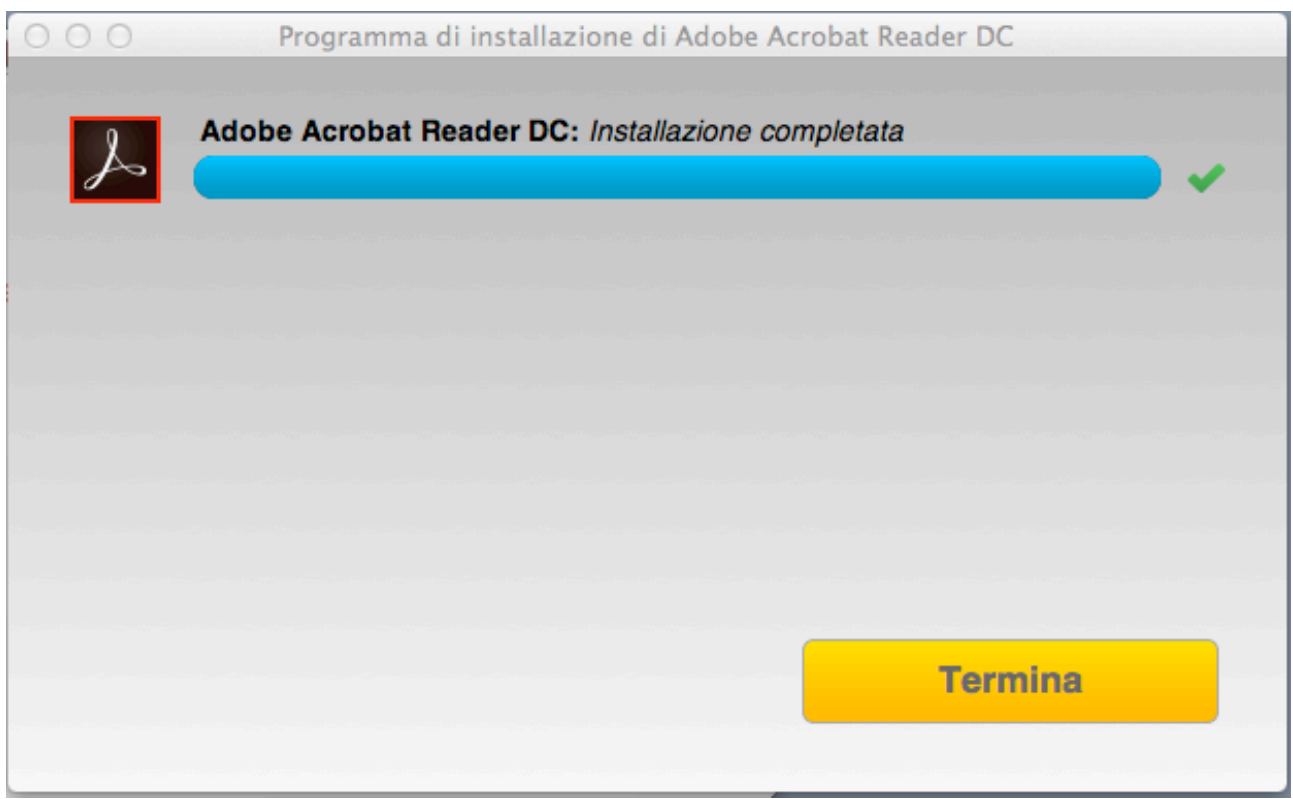

una volta installato Reader DC è necessario configurarlo in modo tale che i moduli aperti vengano firmati utilizzando l'algoritmo di firma SHA256.

Preliminarmente, *inserire il proprio dispositivo di firma digitale* (l'esempio che segue è stato realizzato con una chiavetta USB all-in-one con memoria di massa Lextel).

Aprire un modulo con il software Adobe Reader DC e procedere come segue:

## 1. dal **menu Acrobat Reader**:

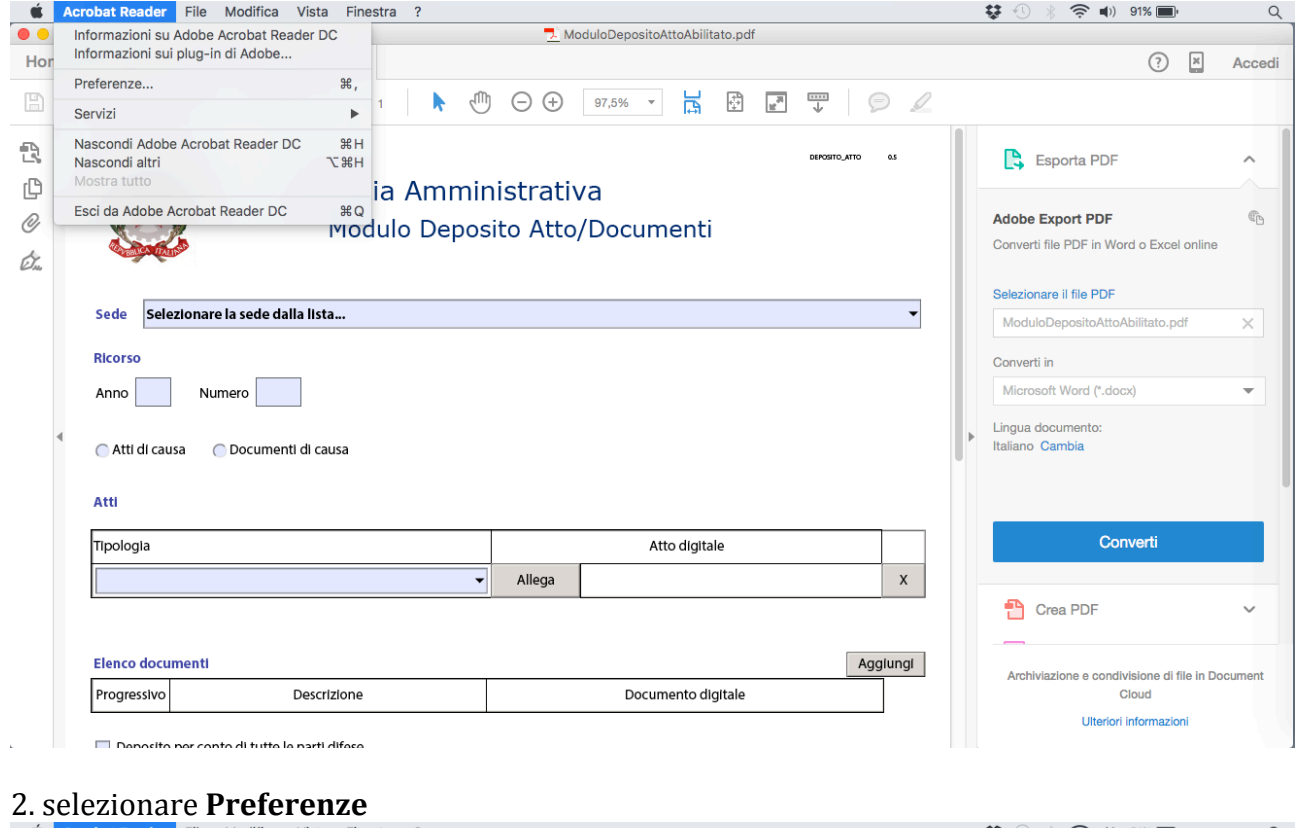

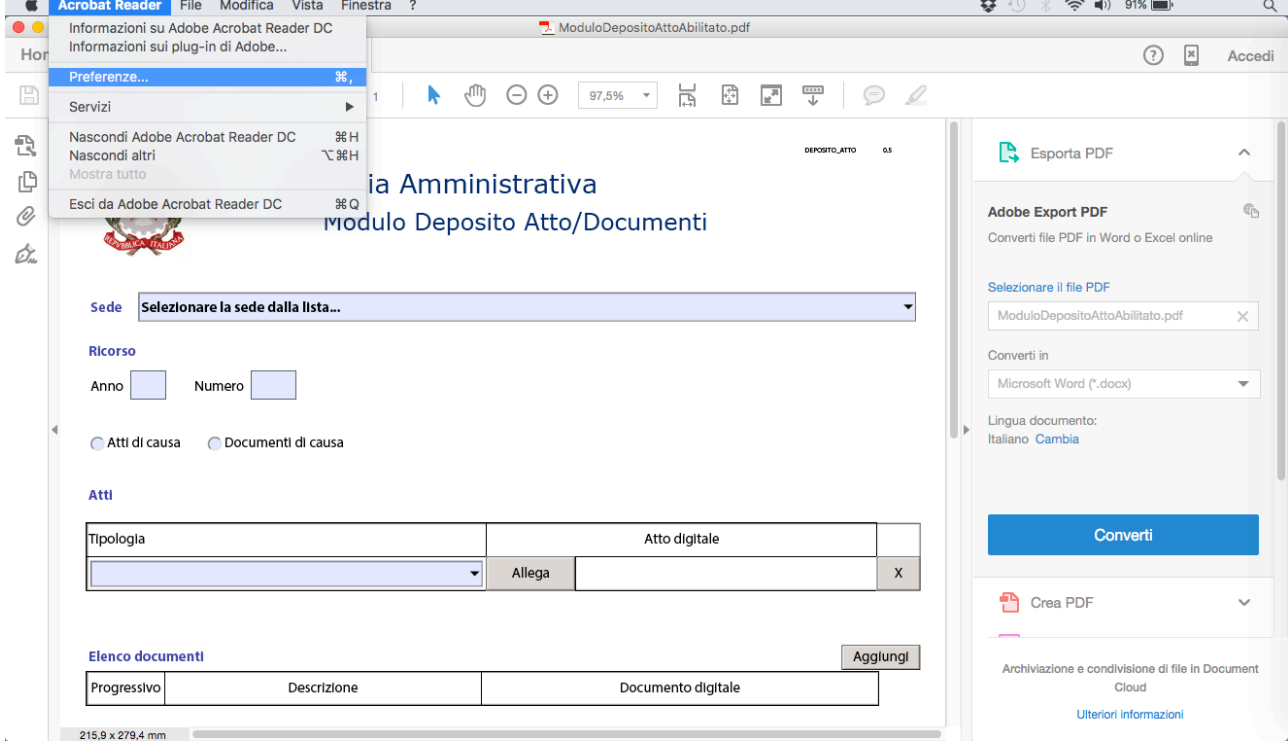

## 3. selezionare **Protezione (avanzate)**

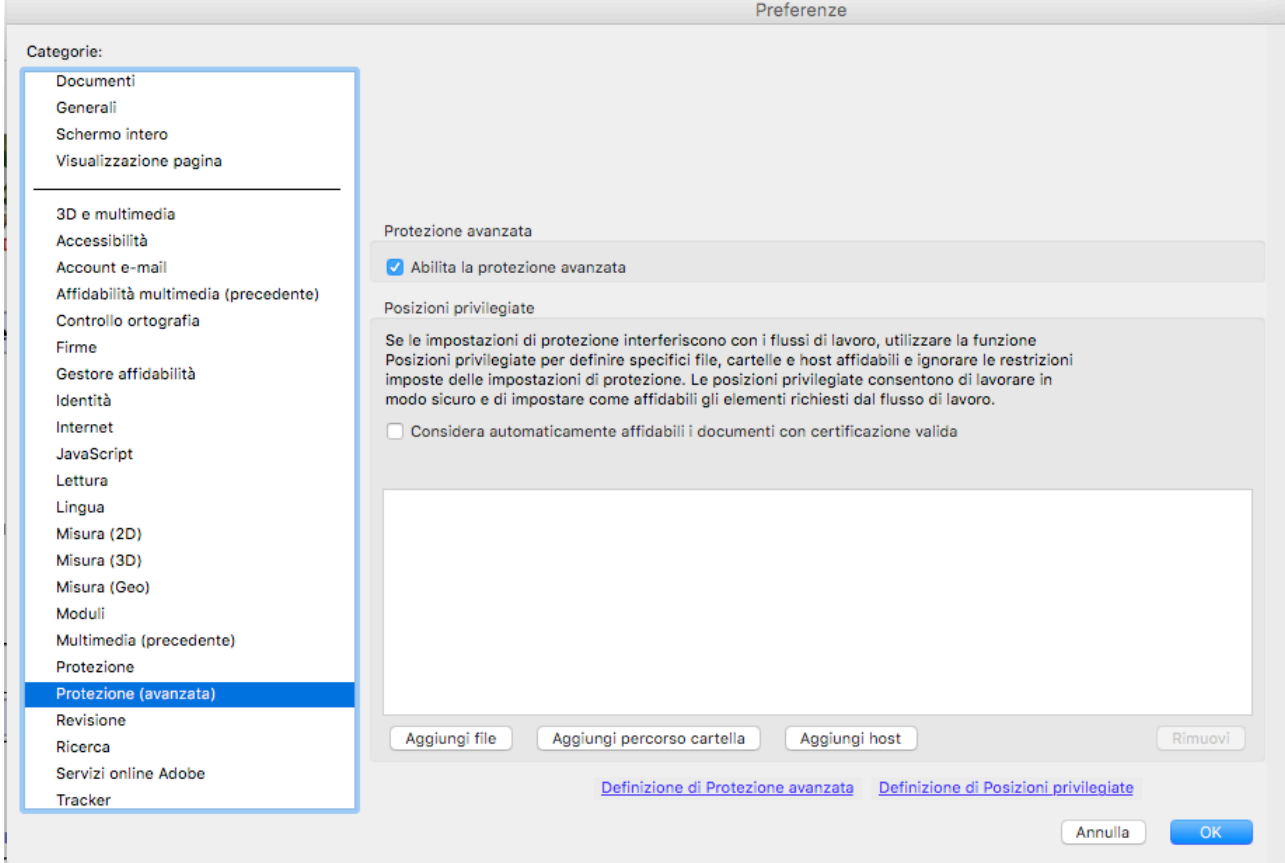

## 4. **togliere il segno di spunta su Abilita la protezione avanzata**, confermando la scelta con **OK** in fondo alla pagina

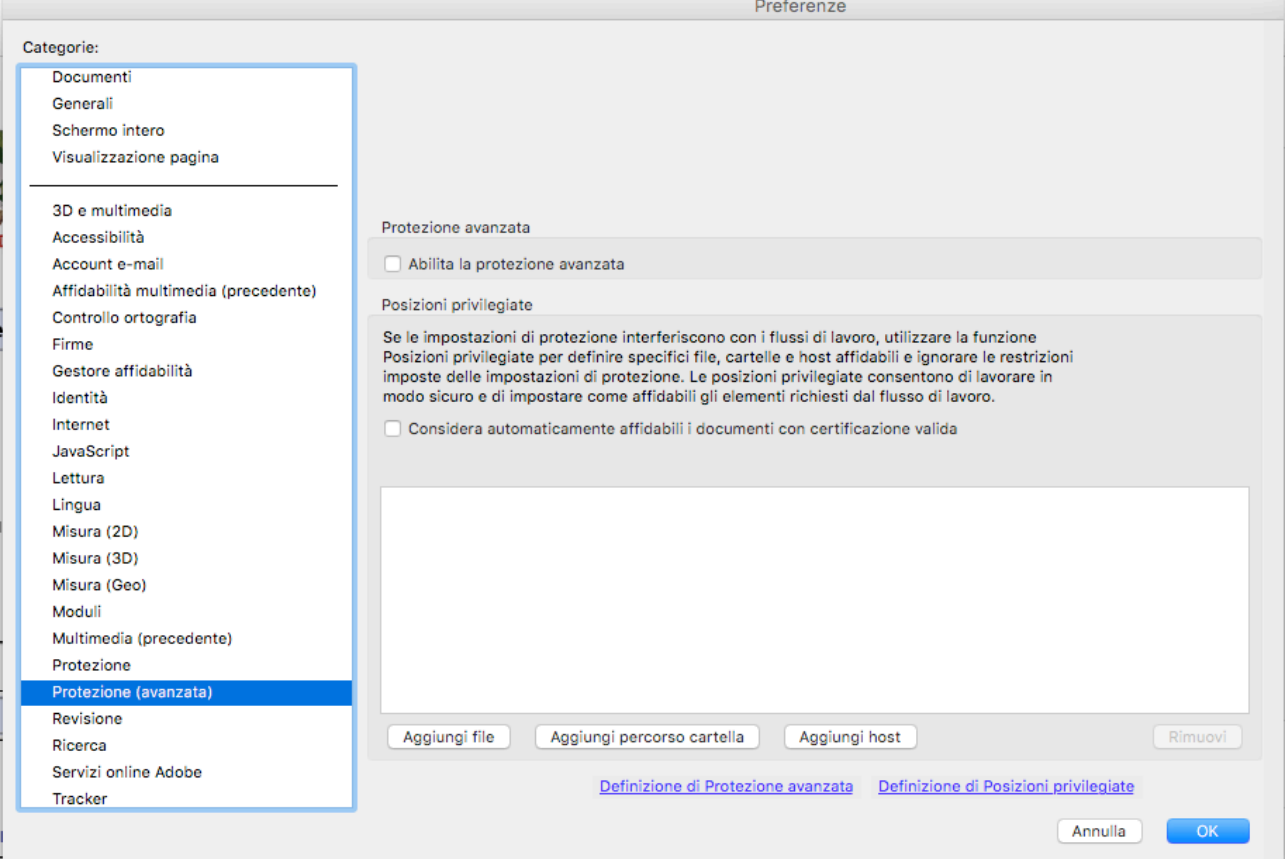

# 5. selezionare quindi **Firme – Identità e certificati affidabili** e selezionare **Altre**

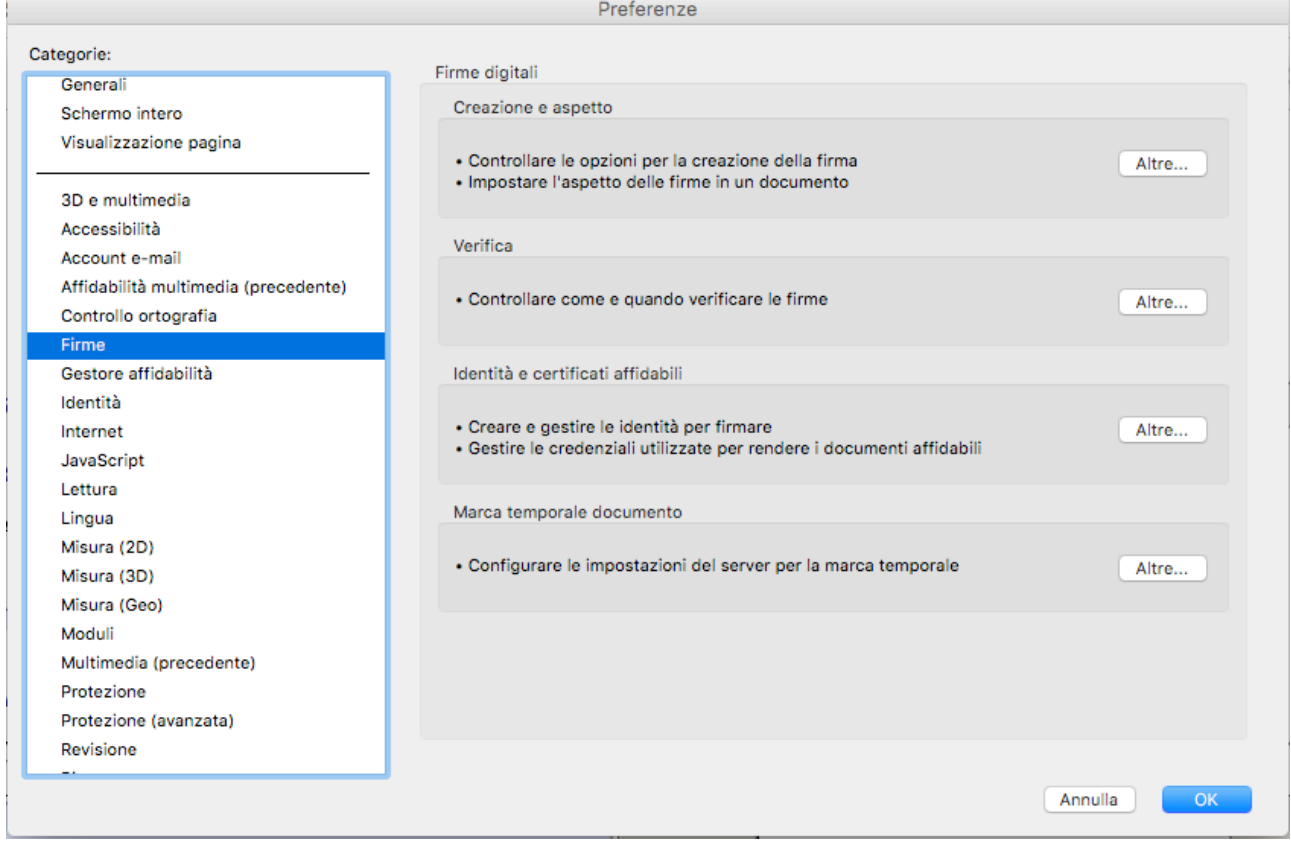

si aprirà la schermata di impostazioni di ID digitale e certificati affidabili.

## 6. Selezionare la freccia nel menu a sinistra **ID digitali**

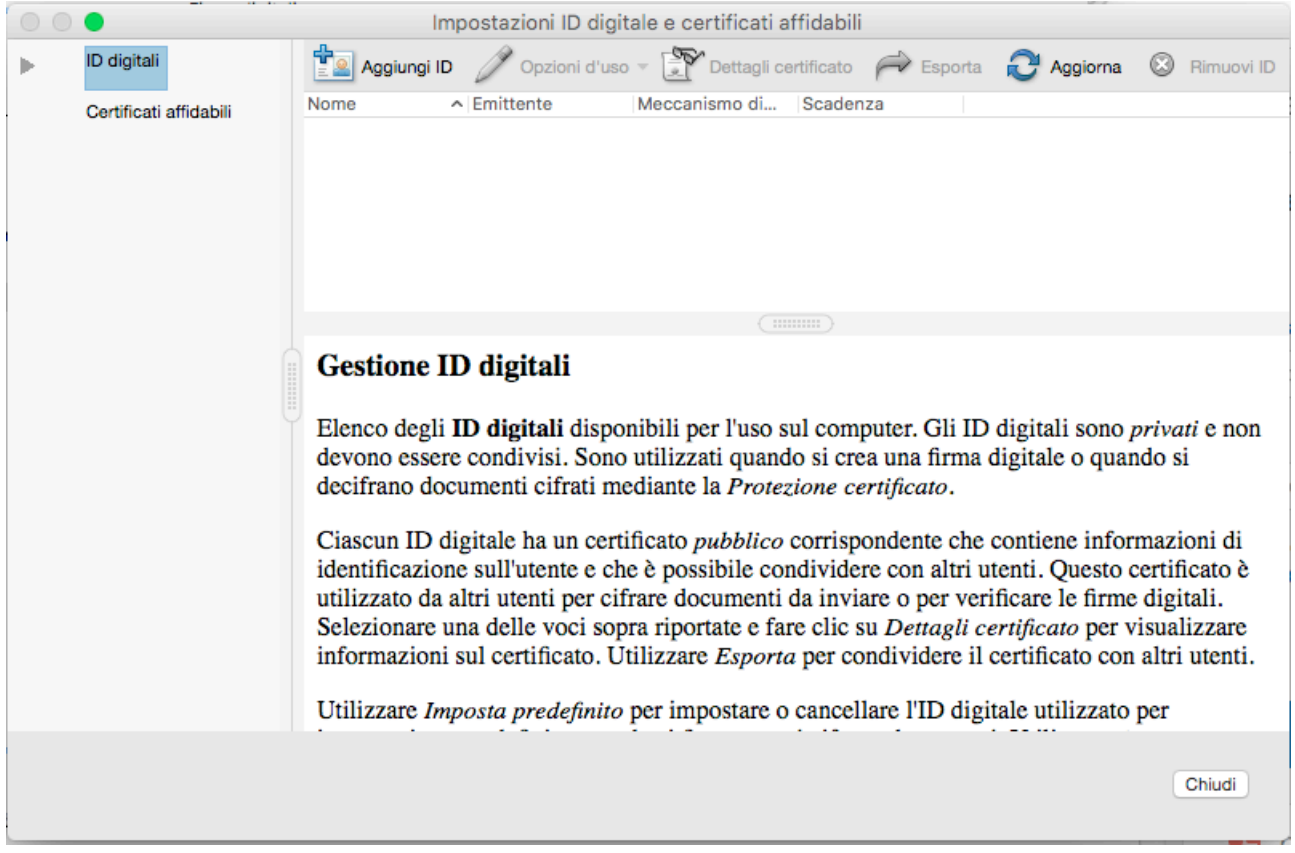

## 7. si aprirà il menu **ID digitali**:

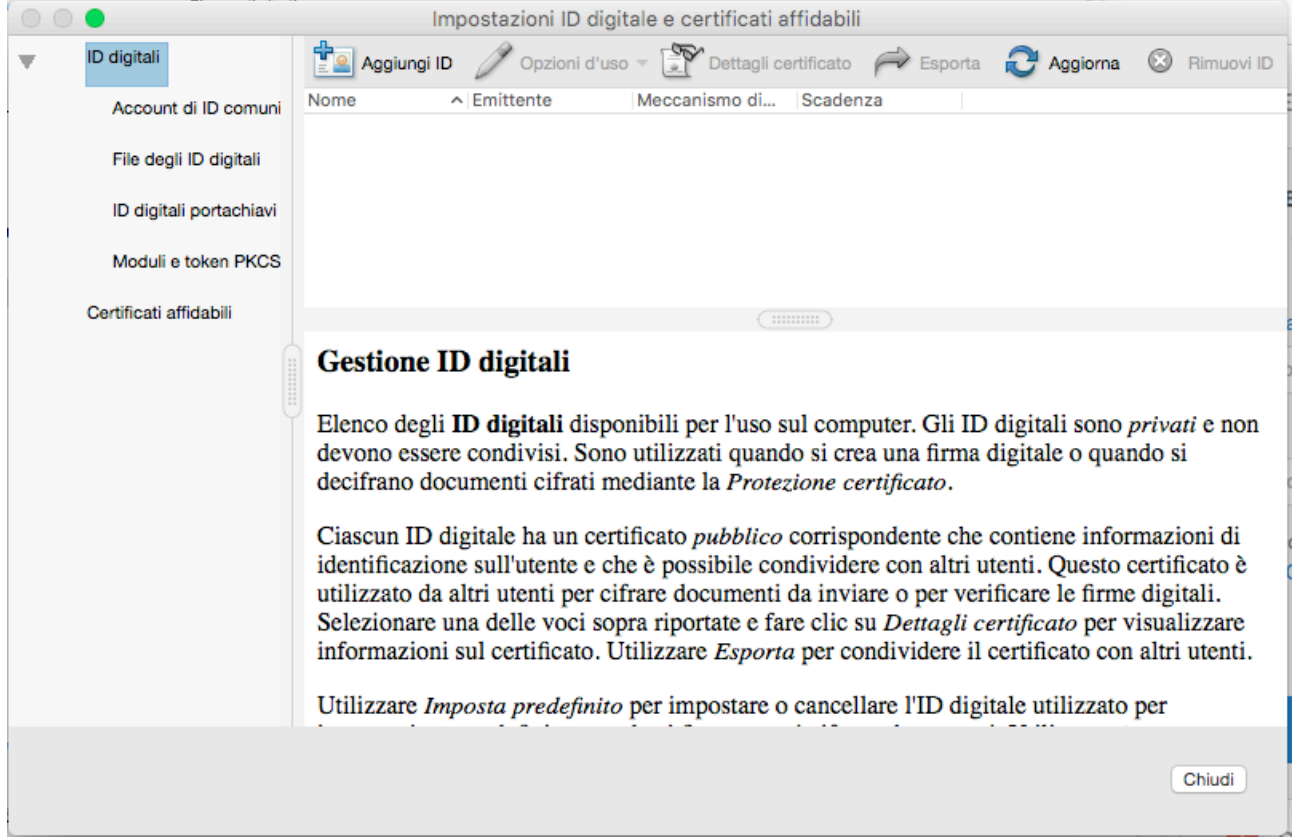

### 8. dal menu selezionare **Moduli e token PKCS**

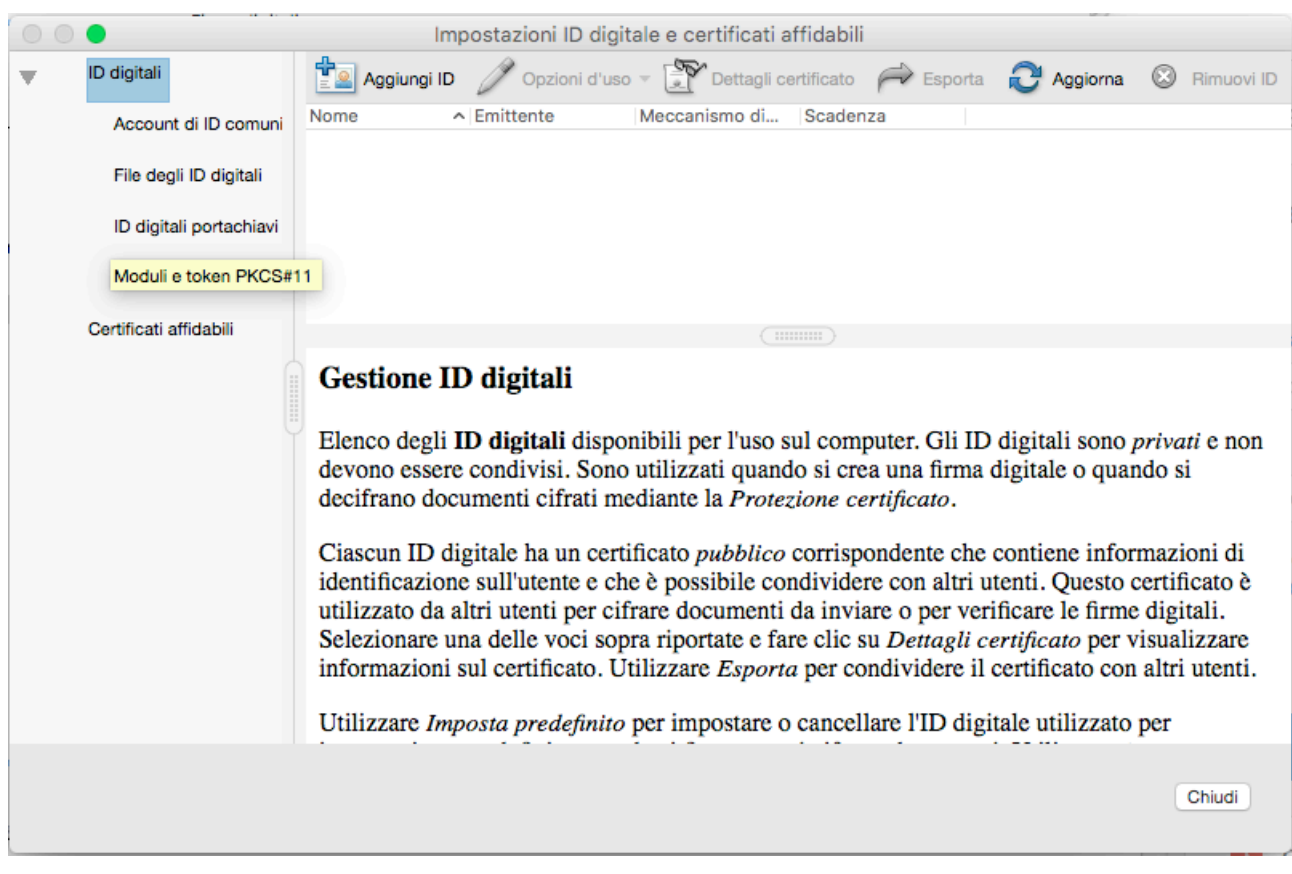

9. nella finestra di destra diventeranno *cliccabili* le voci Aggiungi modulo e Aggiorna selezionare: **Aggiungi modulo**

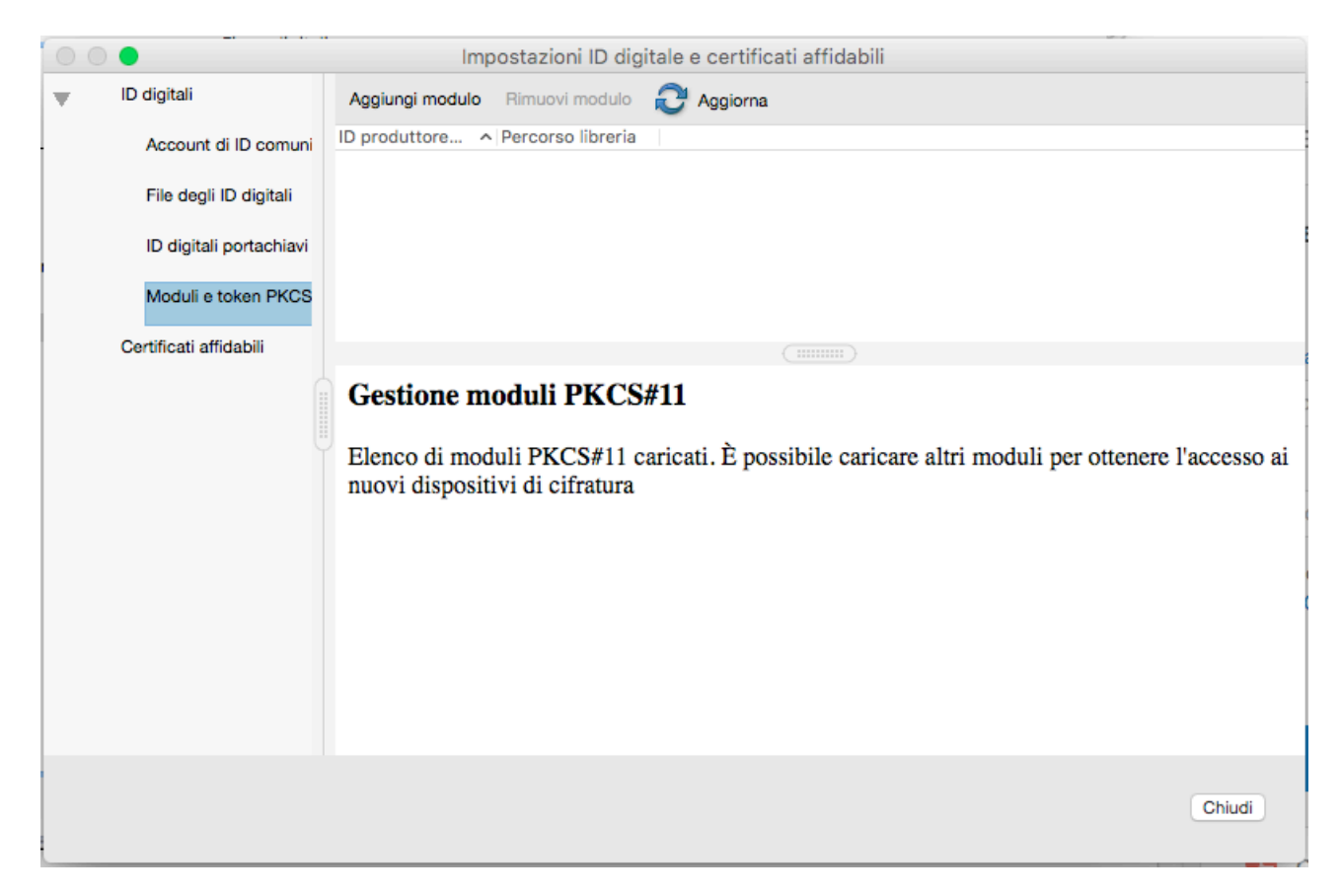

#### 10. si aprirà la finestra *individua* un modulo PKCS#11

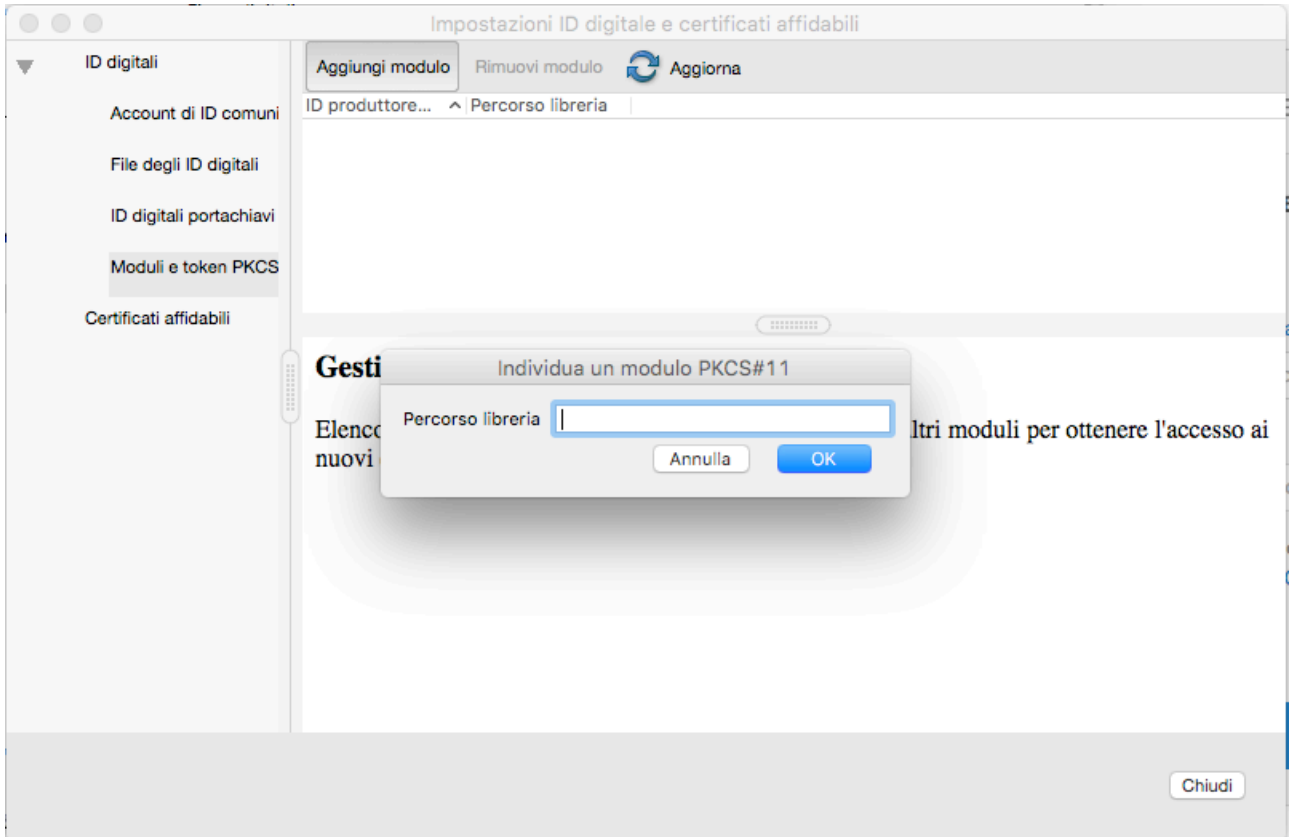

11. Adesso dovrete inserire nel modulo il percorso per caricare il file di libreria con estensione .dylib

scrivere correttamente il percorso, tenendo presente che nel MAC è importante rispettare il carattere Maiuscolo/minuscolo.

Per la chiavetta USB con memoria di massa Lextel il percorso è il seguente:

### Volumes/BUSINESSKEY/Mac/DikeXLite.app/Contents/Resources/libbit4hipki.dylib

in altri casi il file potrebbe essere a bassa risoluzione con il file **libbit4pki.dylib** 

Se il percorso indicato non funziona, è possibile che sul vostro MAC il file di libreria si trovi altrove.

Per individuare il file **libbit4hipki.dylib** (o il file **libbit4pki.dylib**) e relativo il percorso seguire i seguenti passi (se invece funziona, andare direttamente al punto 12):

11.1. Su Finder, selezionare la Business Key; al suo interno cercate la cartella Mac e lì dentro il file DikeXLite

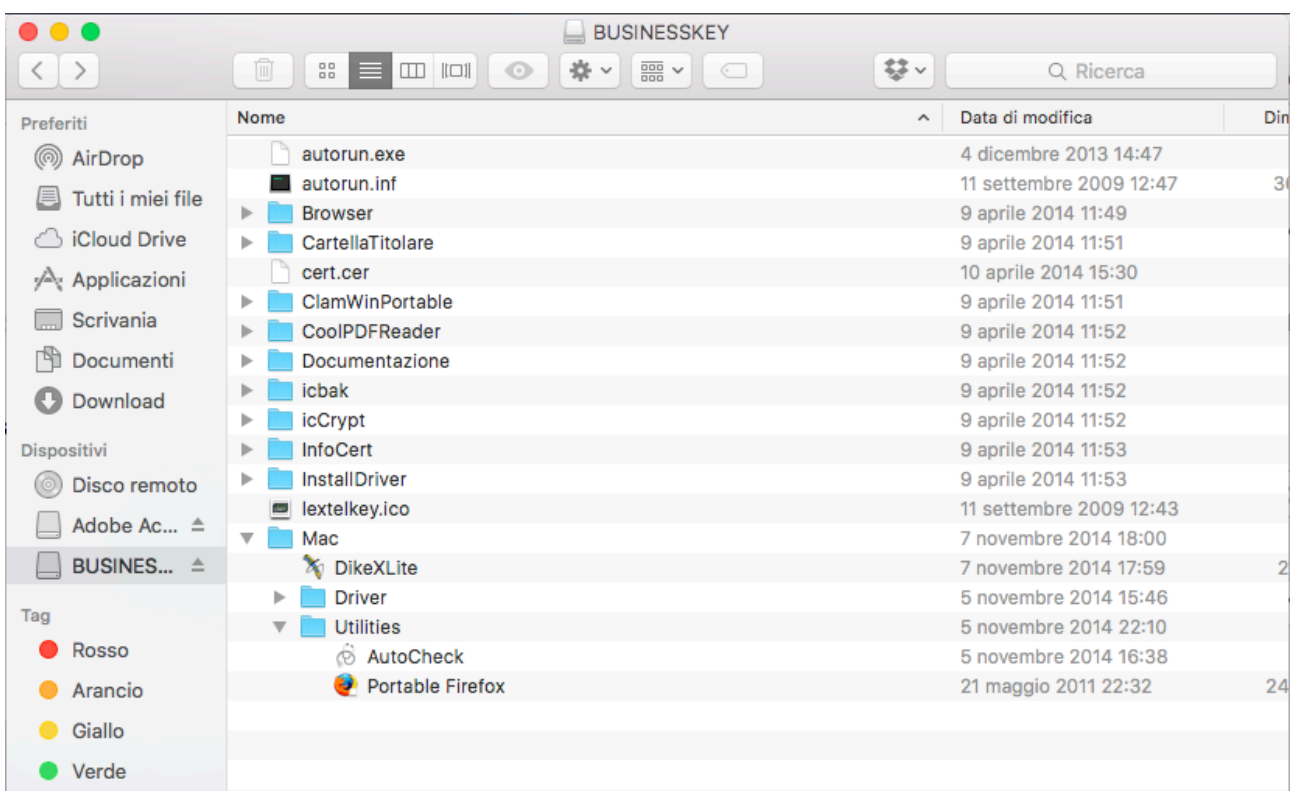

11.2. posizionate il mouse sull'icona DikeXLite, indi aprire il menu con il tasto destro e selezionare: Mostra **contenuto pacchetto:**

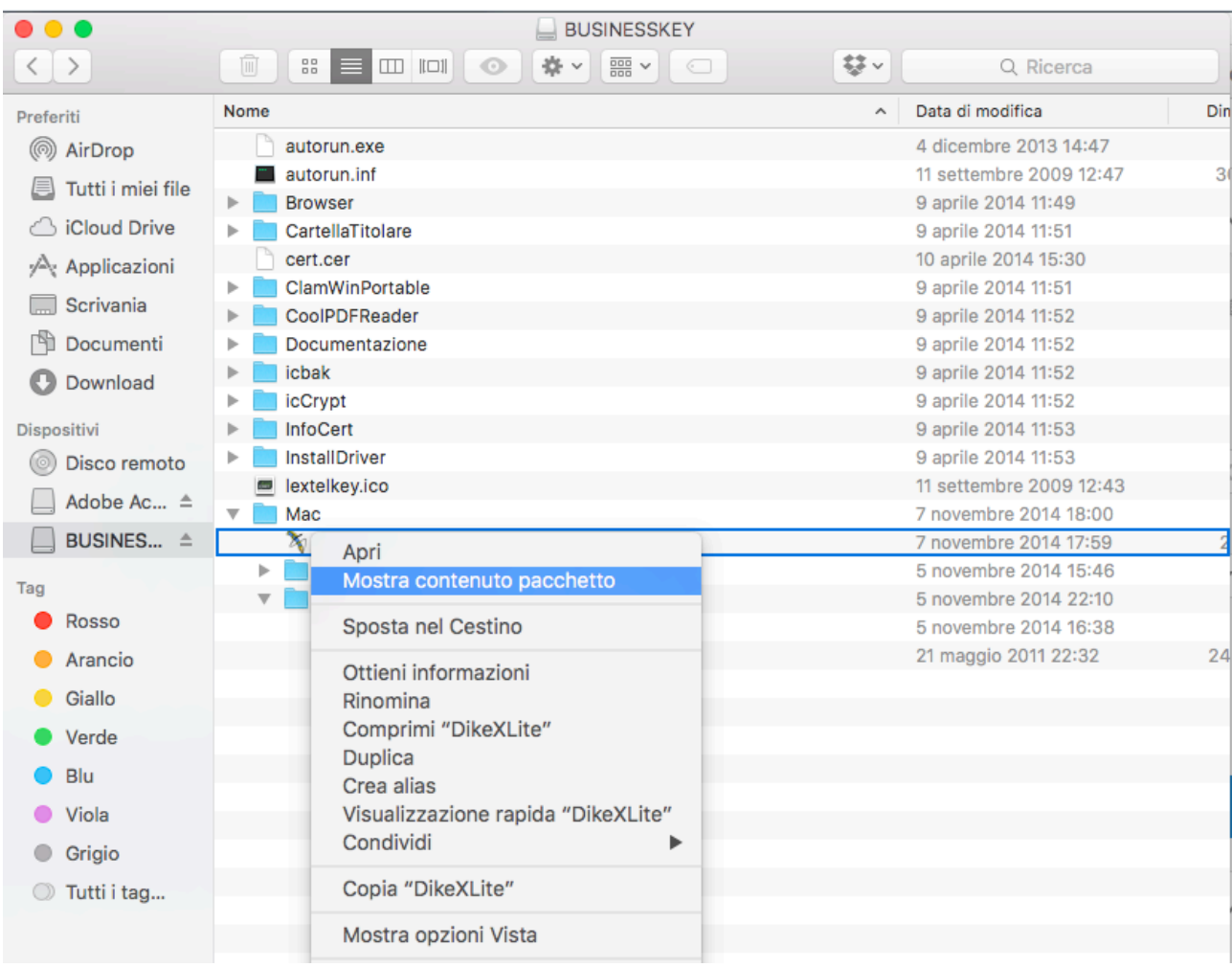

11.3. si aprirà un altro elenco di cartelle, selezionate la cartella **Contents**:

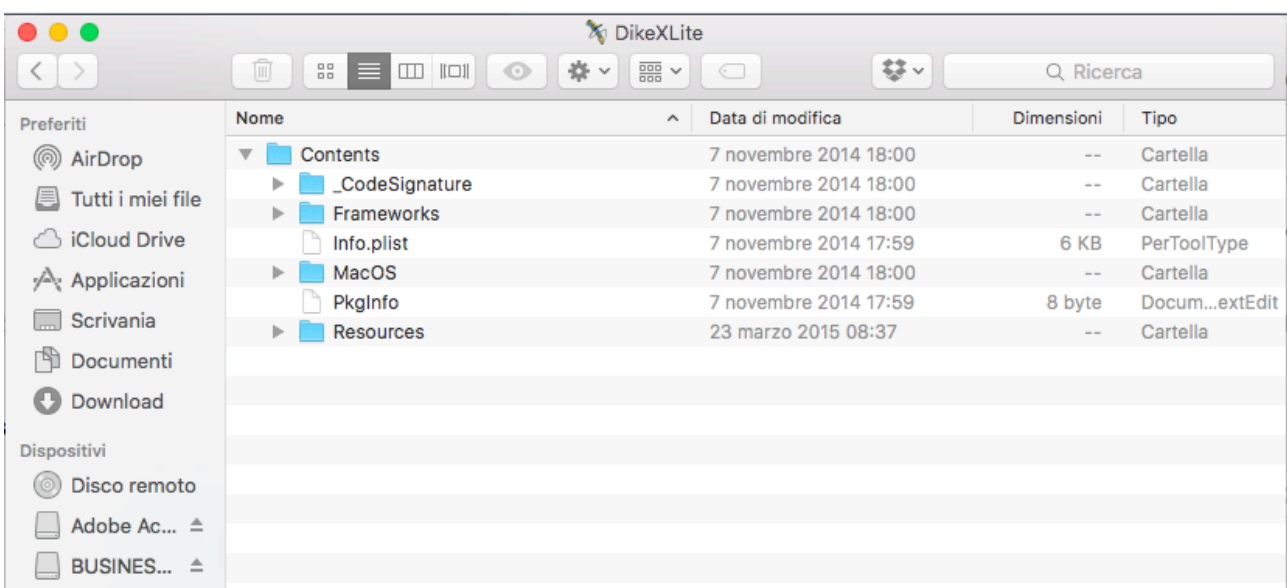

#### 11.4. dentro la cartella Contents, selezionare **Resources**:

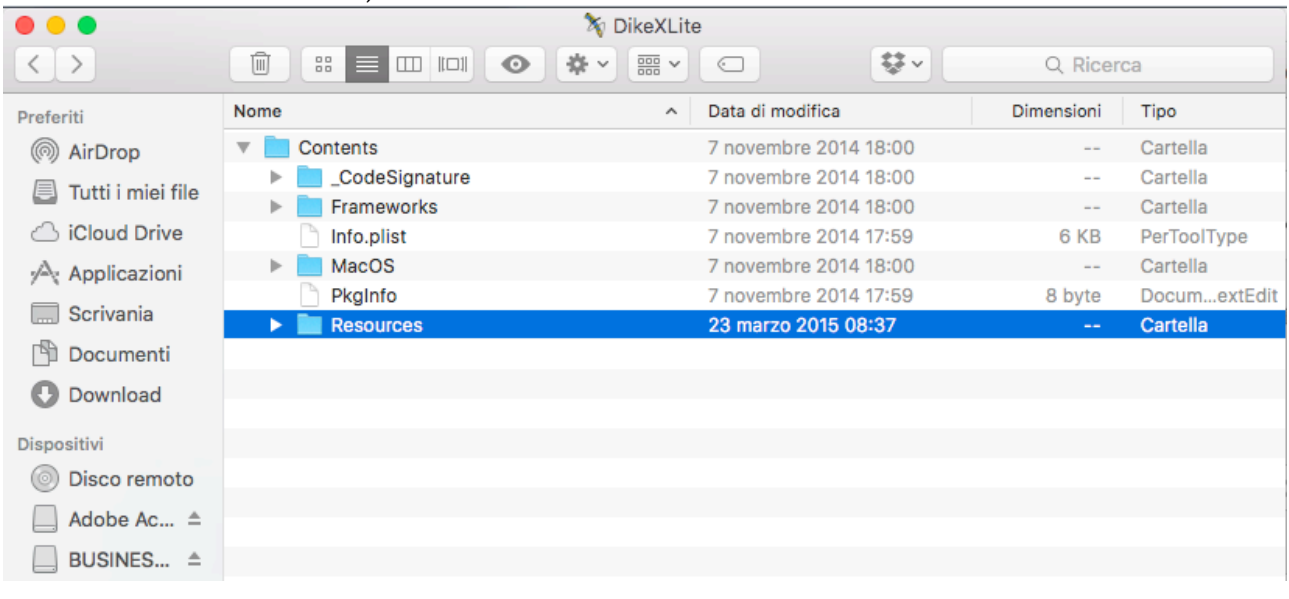

### 11.5. e individuare il file **libbit4hipki.dylib**:

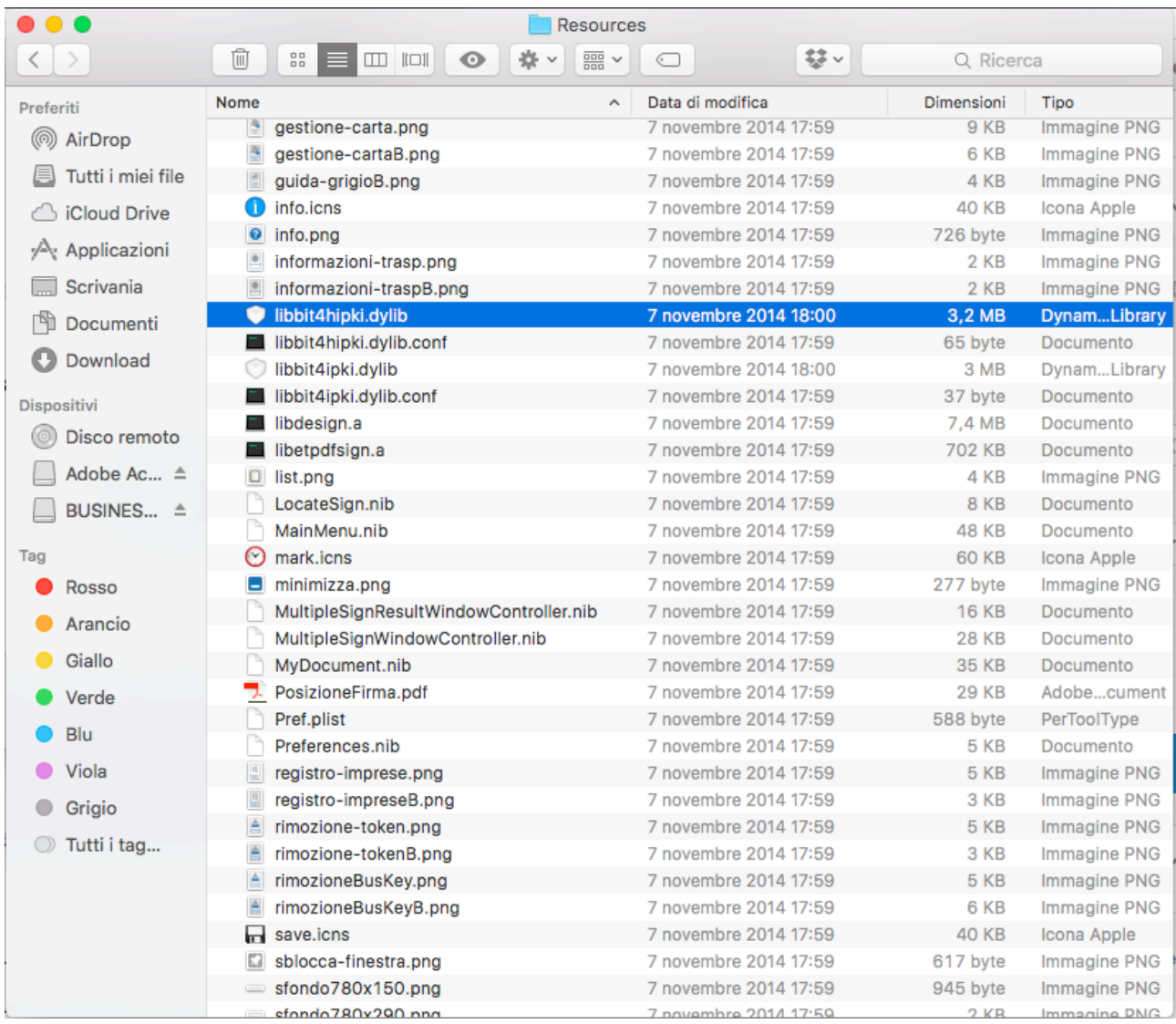

11.6. Quindi copiare esattamente il percorso, tenendo presente che nel MAC è importante rispettare il carattere Maiuscolo/minuscolo.

#### 12. Una volta digitato correttamente il percorso, comparirà il modulo:

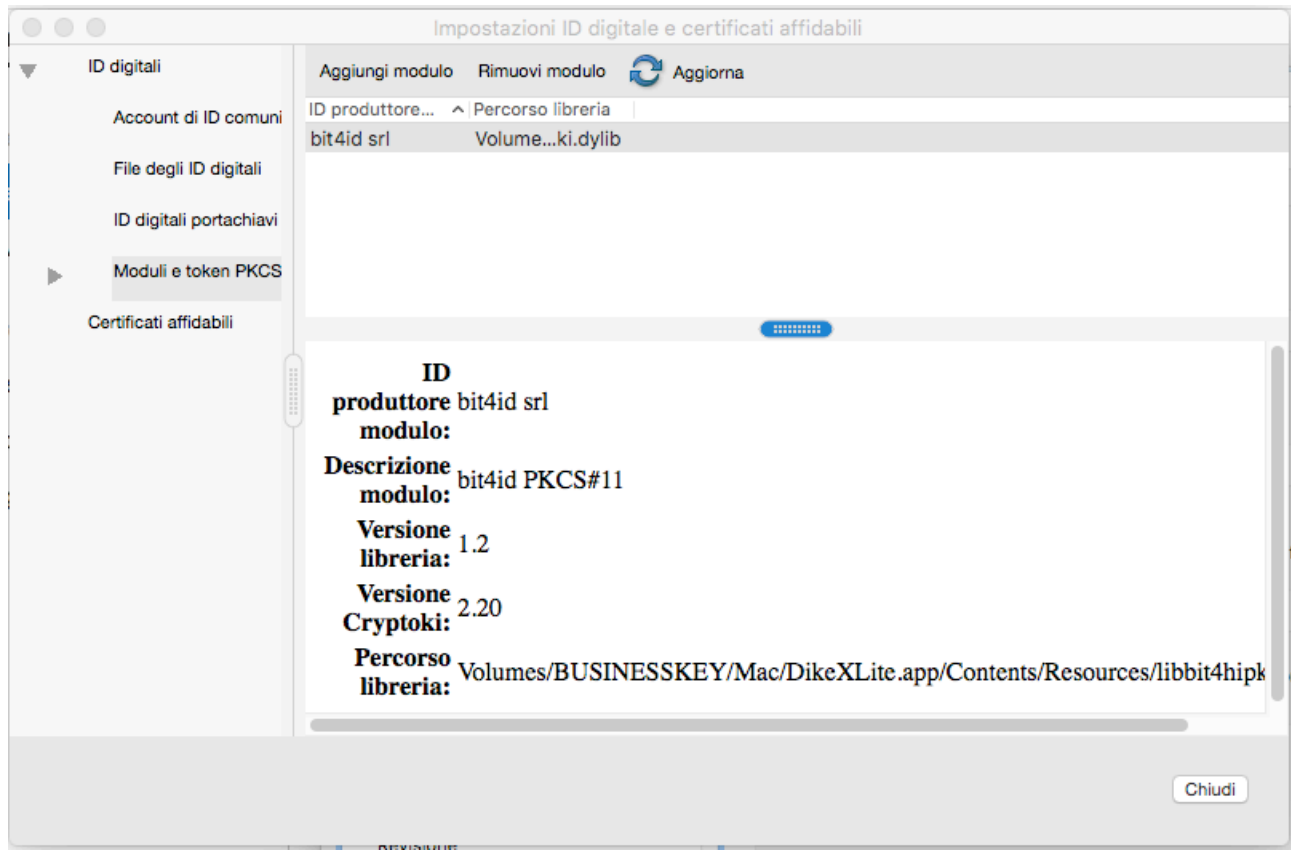

13. A questo punto, nel menu a sinistra, la voce **Moduli e token PKCS diventa apribile**: fare click sulla freccia e espandere il relativo menu:

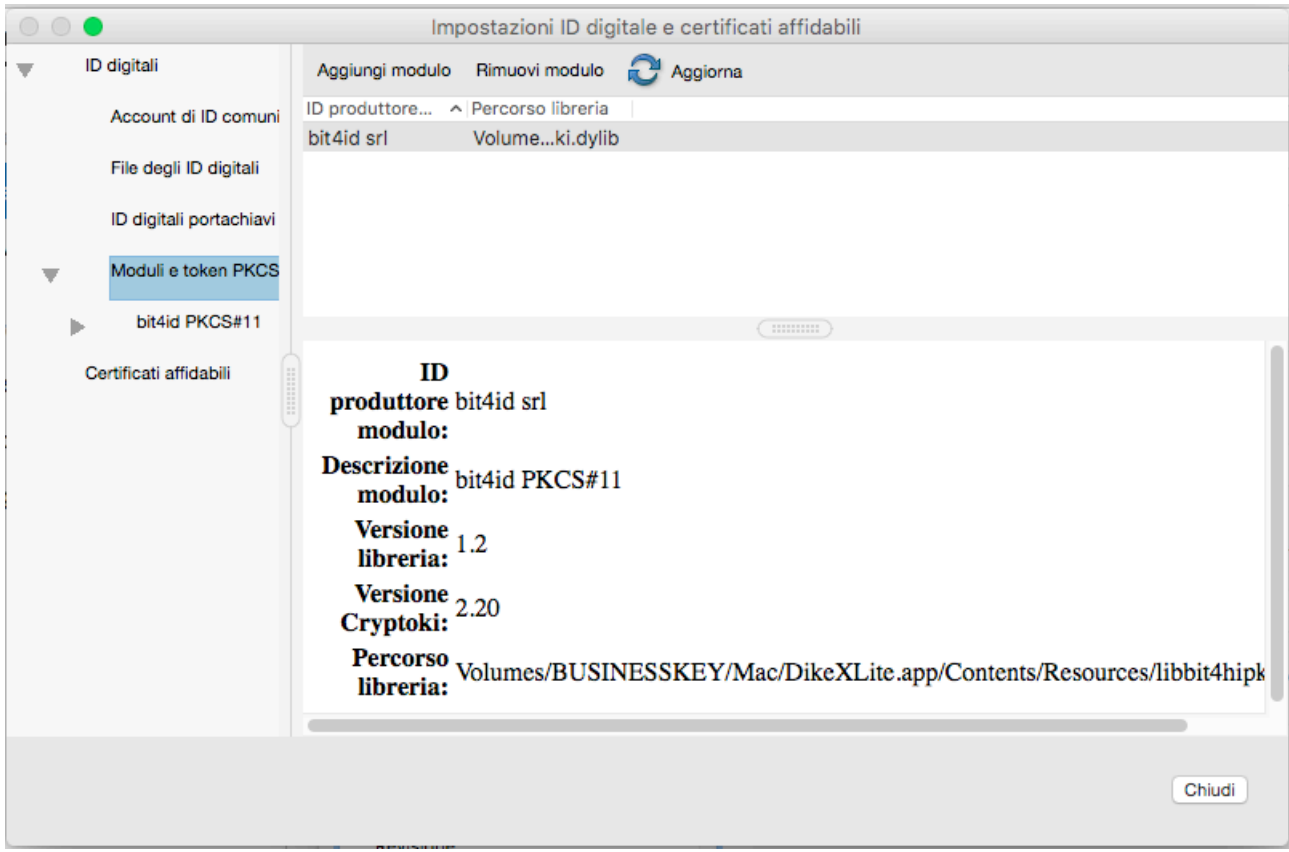

### 14. anche il sottomenu **bit4id PKCS#11** diventa apribile:

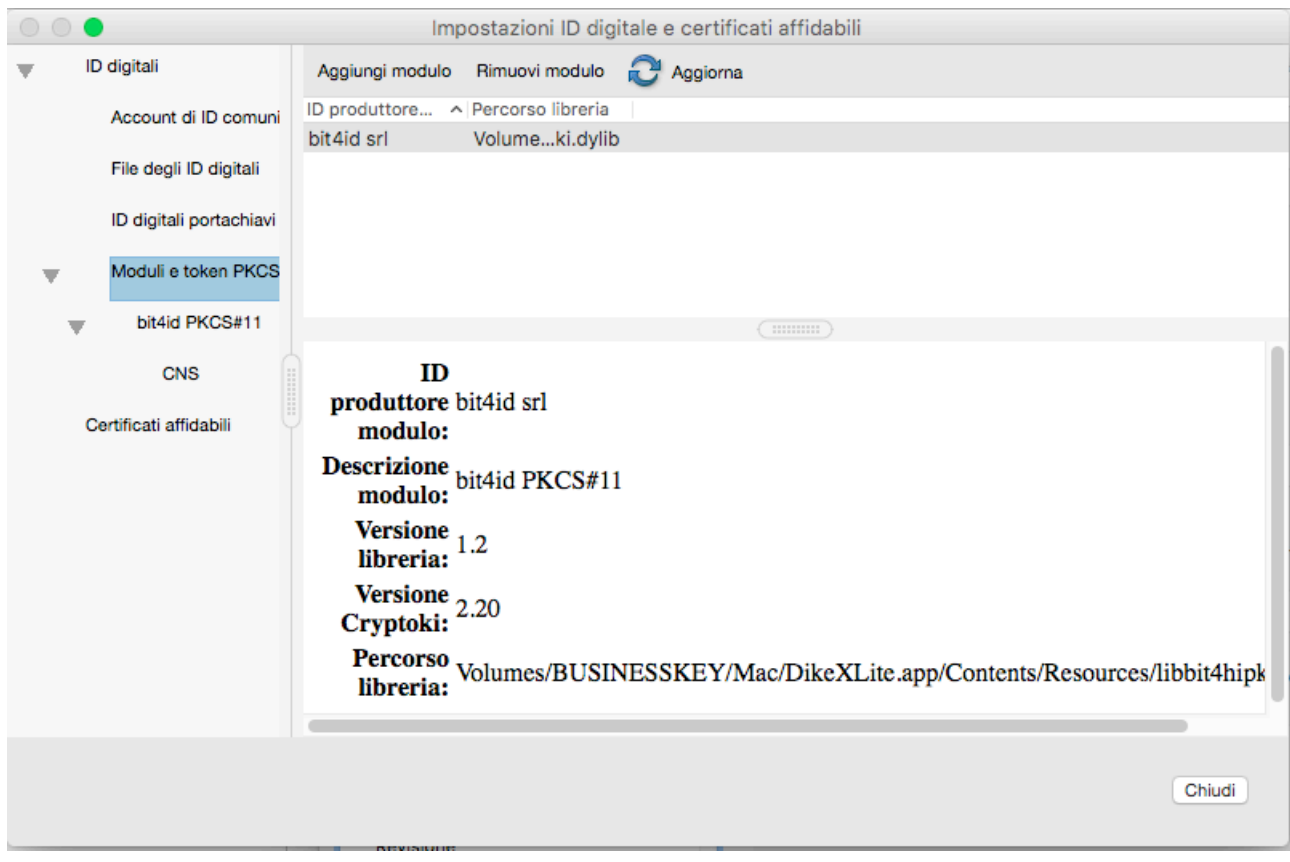

#### 15. selezionare la voce di menu **bit4id PKCS#11**

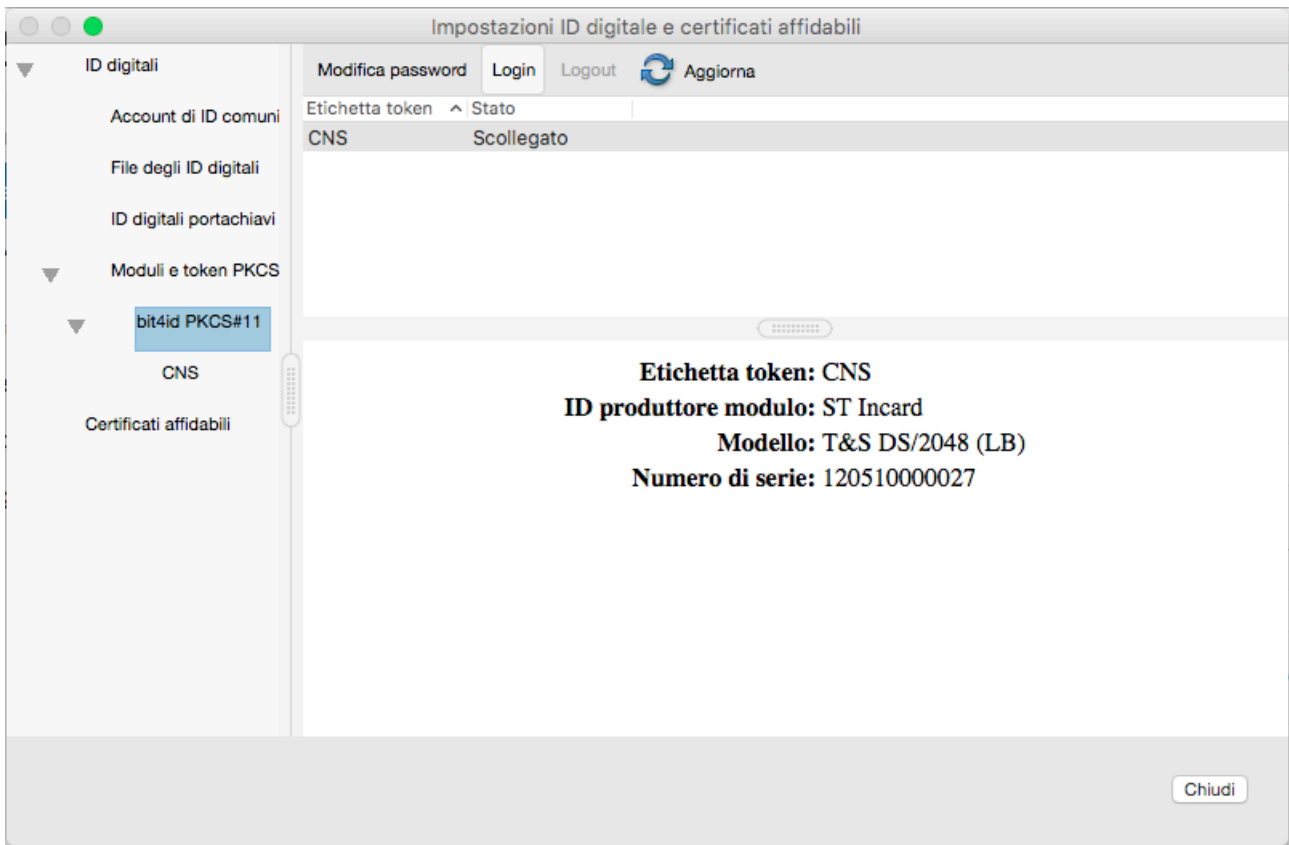

16. a questo punto si apre la finestra di richiesta della password associata al dispositivo di firma digitale:

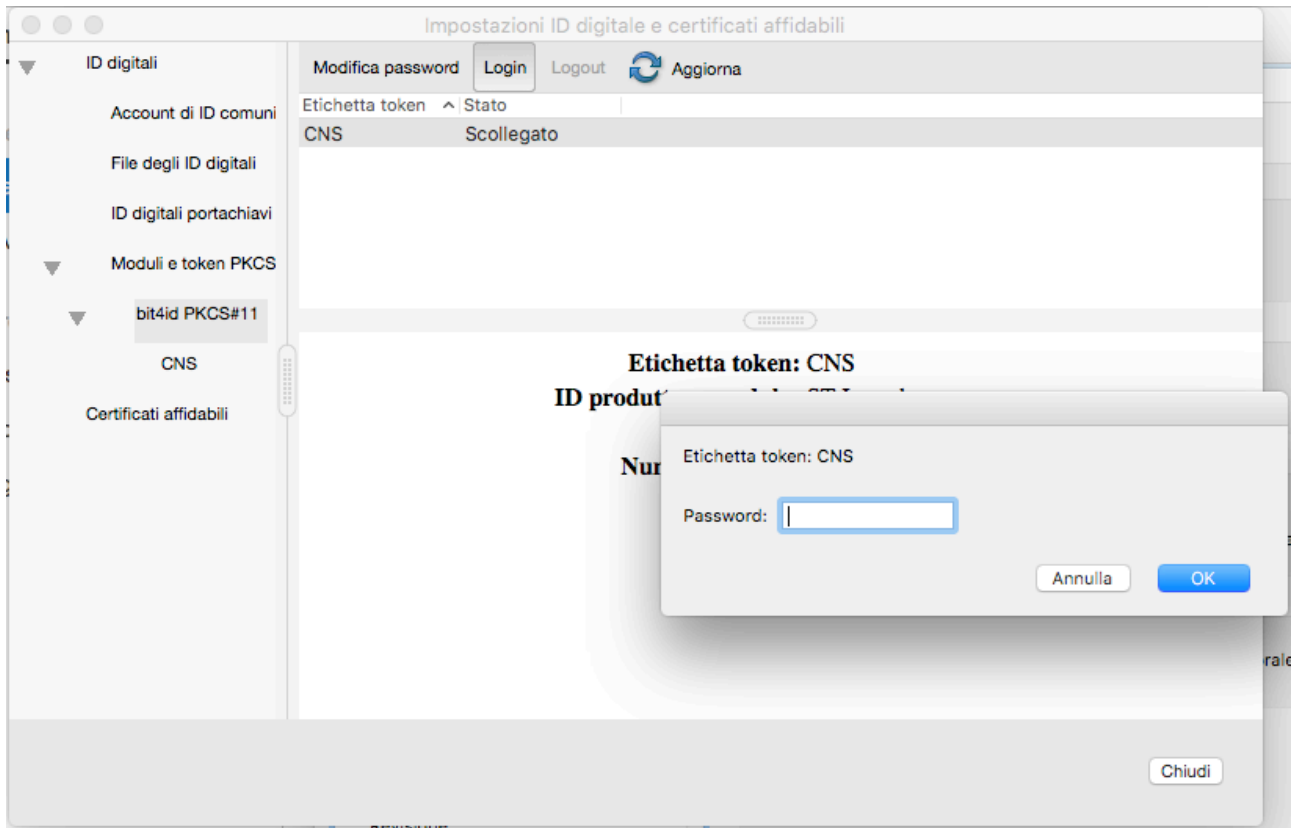

### 17. nello spazio inserire la password che usate normalmente per il dispositivo di firma digitale:

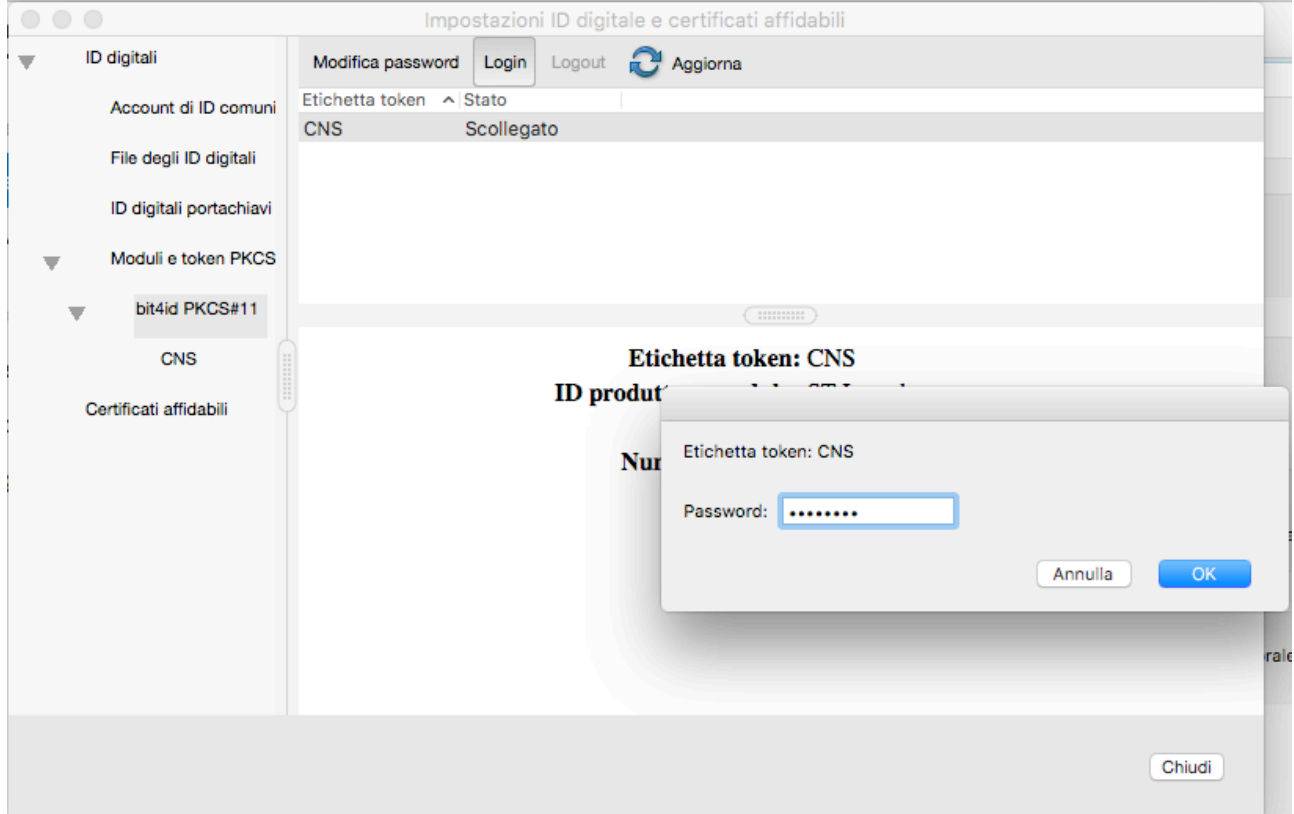

#### 18. a questo punto il dispositivo CNS appare nello stato "collegato":

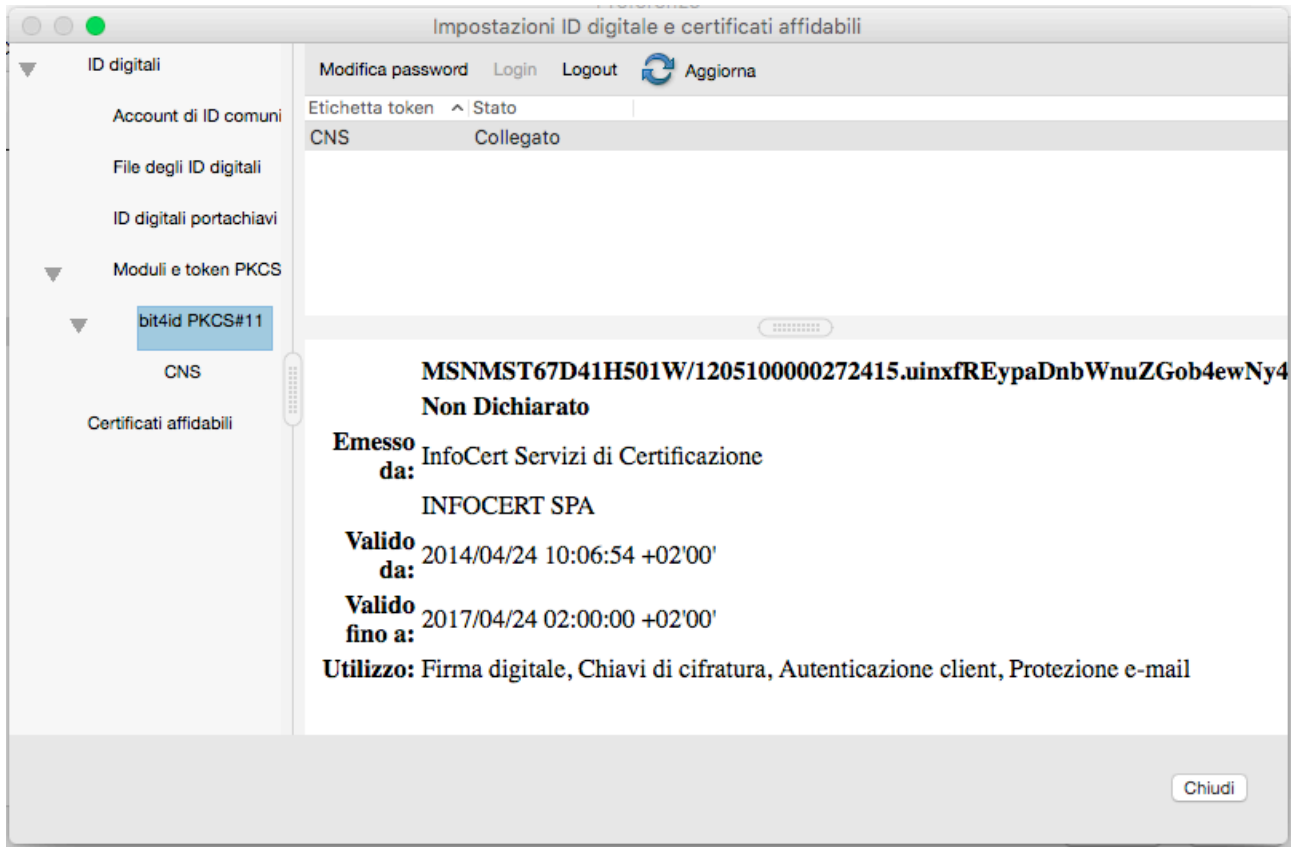

19. quindi nel menu a sinistra, selezionare CNS: nella finestra a destra appariranno **due righe**: una con il codice fiscale, una con il nome e cognome del proprietario.

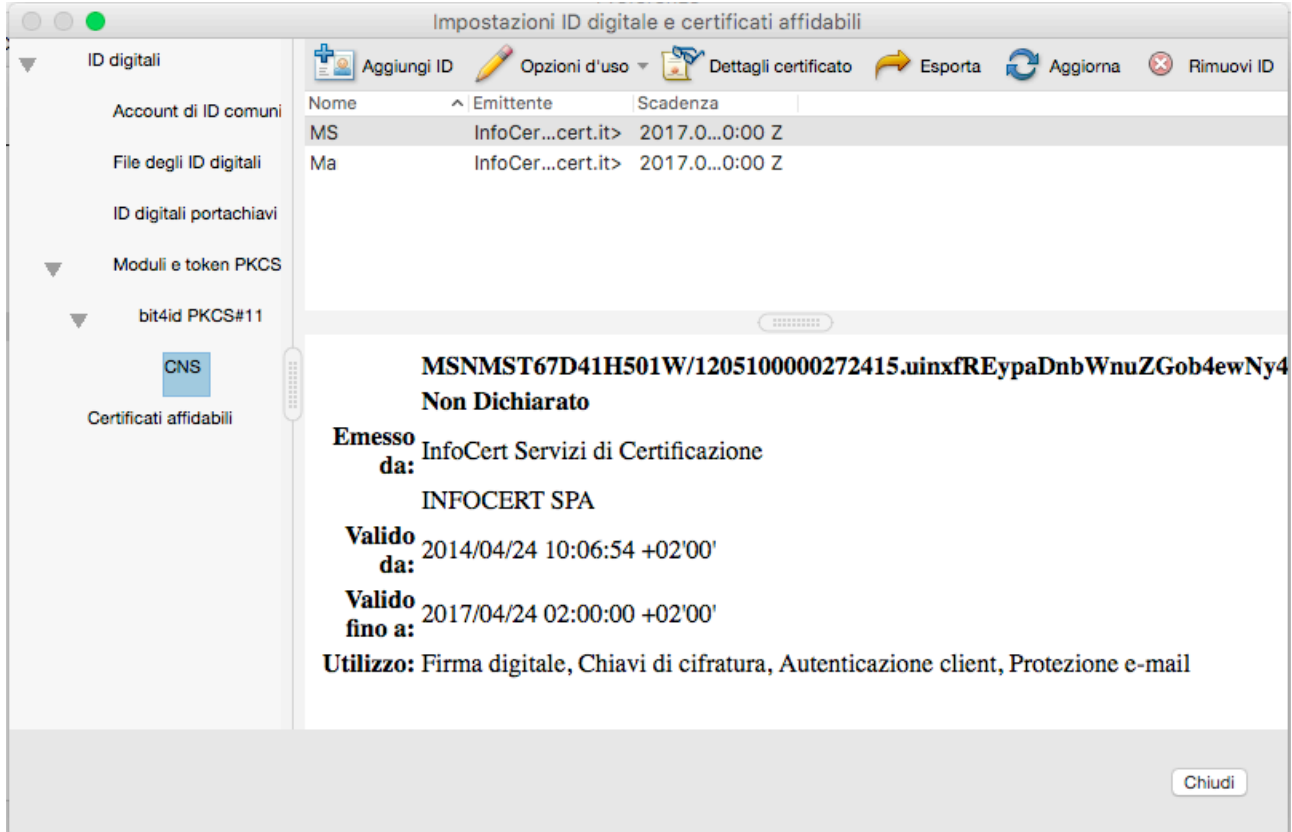

20. selezionare la riga contenente NOME e COGMONE del proprietario della firma digitale (NON il codice fiscale):

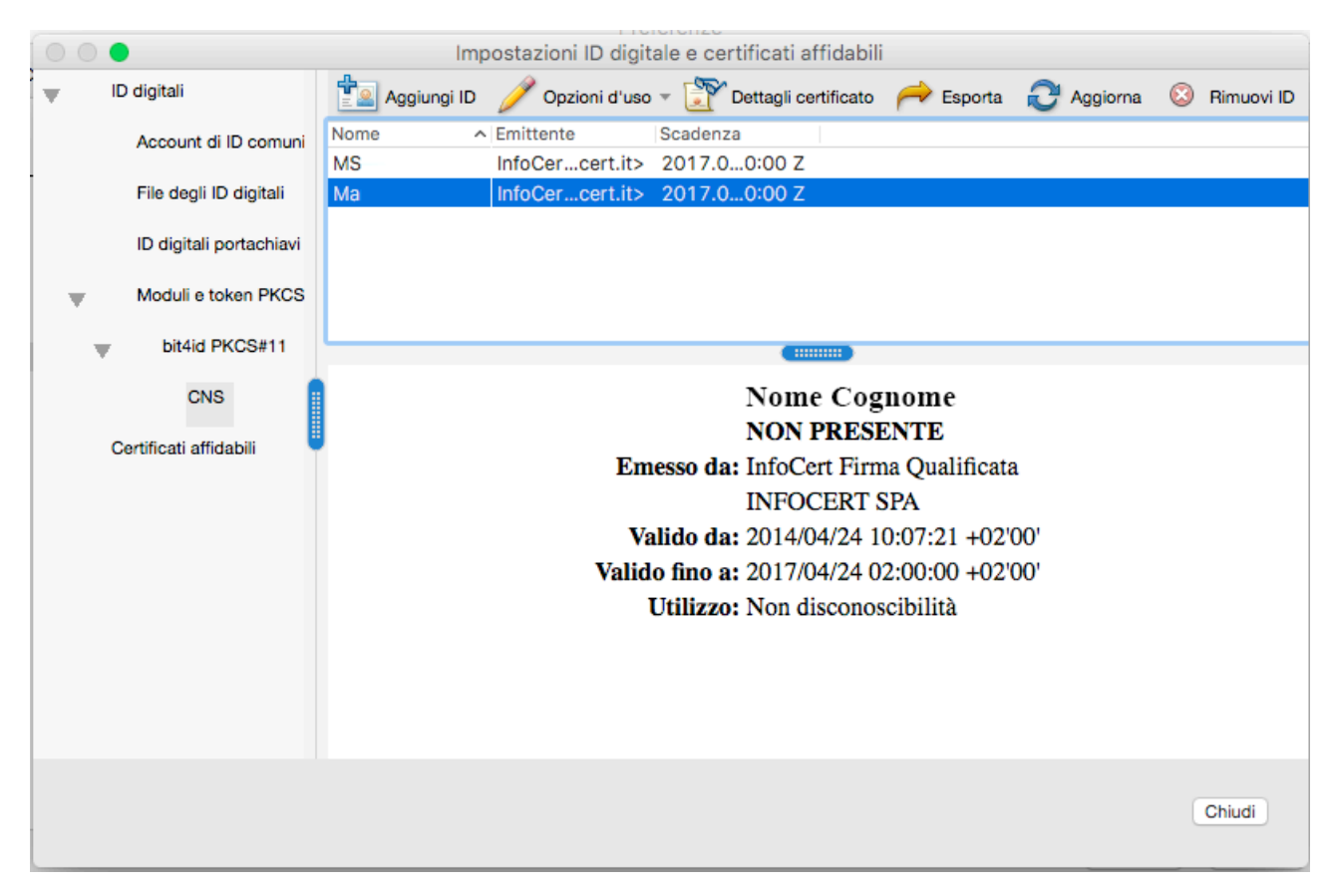

#### 21. dal menu della finestra a destra, in alto, selezionare Opzioni d'uso - Usa per firma

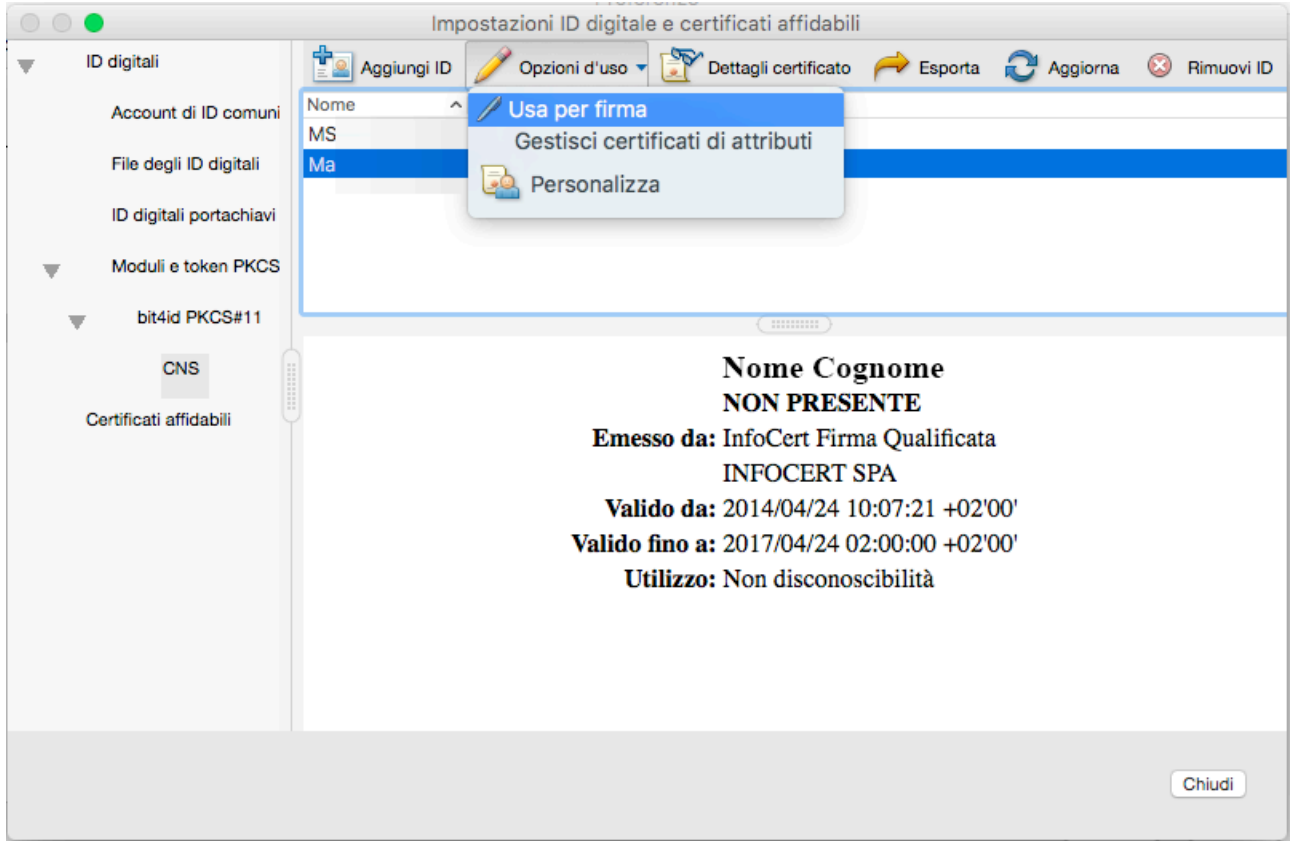

22. Configurazione del formato di firma PAdES BES: Tornare nella schermata Preferenze, nel menu a destra selezionare **Firme** poi **Creazione e aspetto – Altre**

A fianco della dicitura Metodo di firma predefinito aprire il menu a tendina e scegliere **Equivalente in CAdES** 

NB: verificare che ci sia la spunta sulla scelta "Includi stato di revoca della firma"

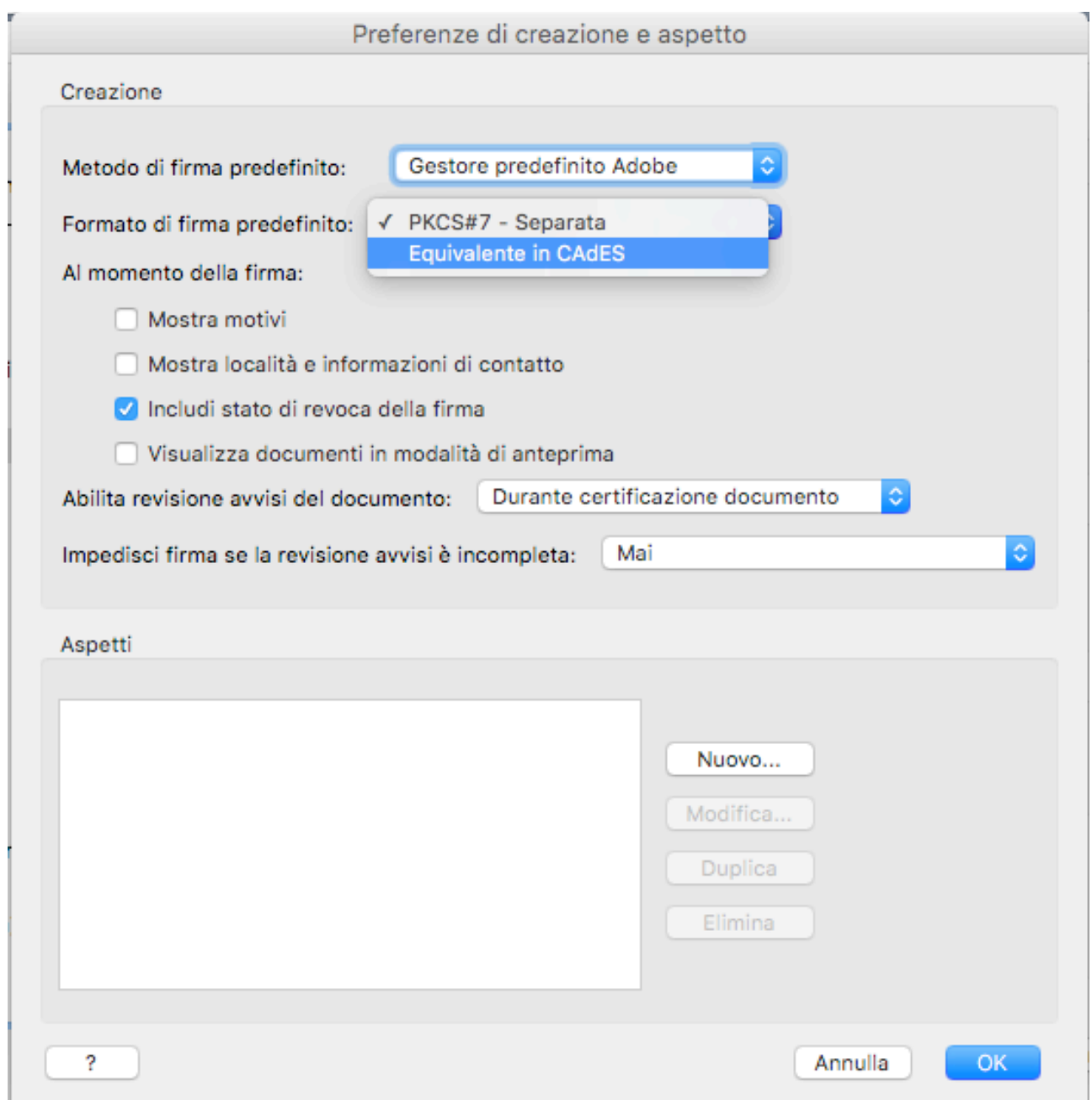

23. A questo punto il software è configurato correttamente e non occorrerà ripetere la procedura. Se la procedura è stata correttamente eseguita, apparirà la firma con NOME e COGNOME del proprietario:

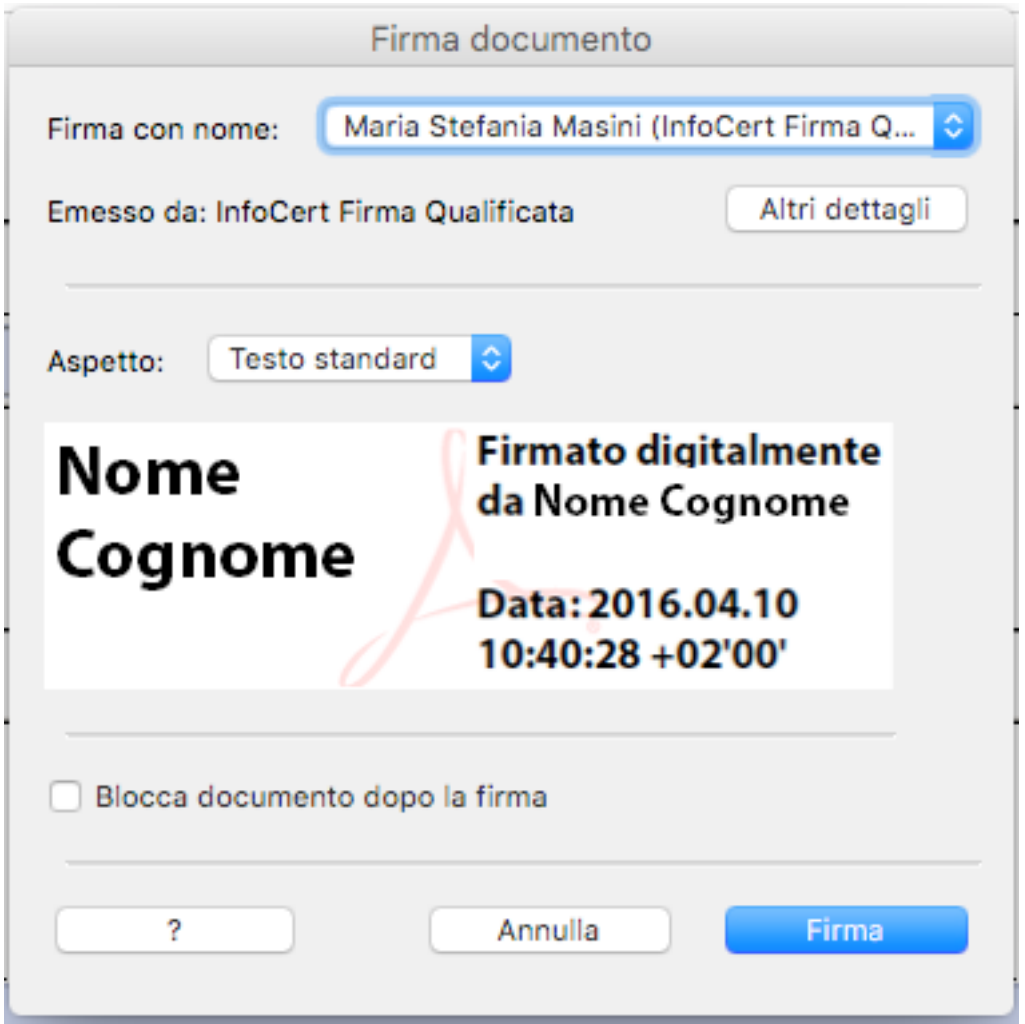

Ogni volta che firmerete il modulo necessario per i depositi del PAT la firma del modulo apparirà come segue:

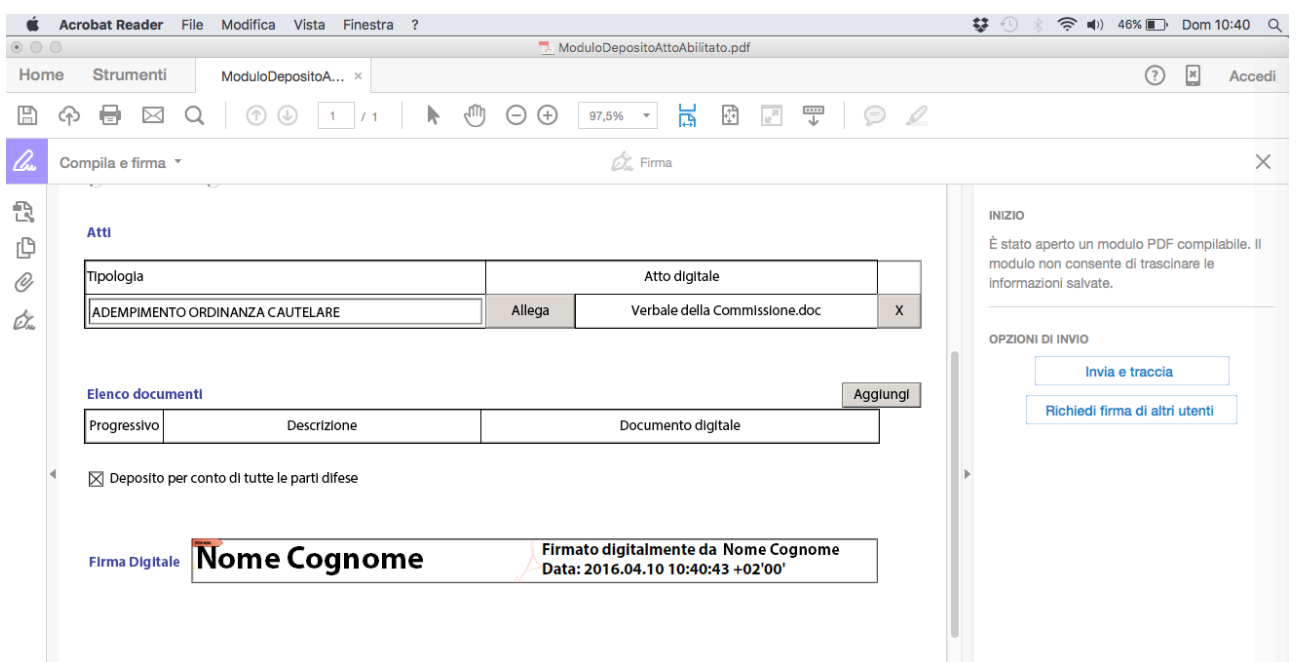